# **导师端注册管理使用指南**

2023年10月12日

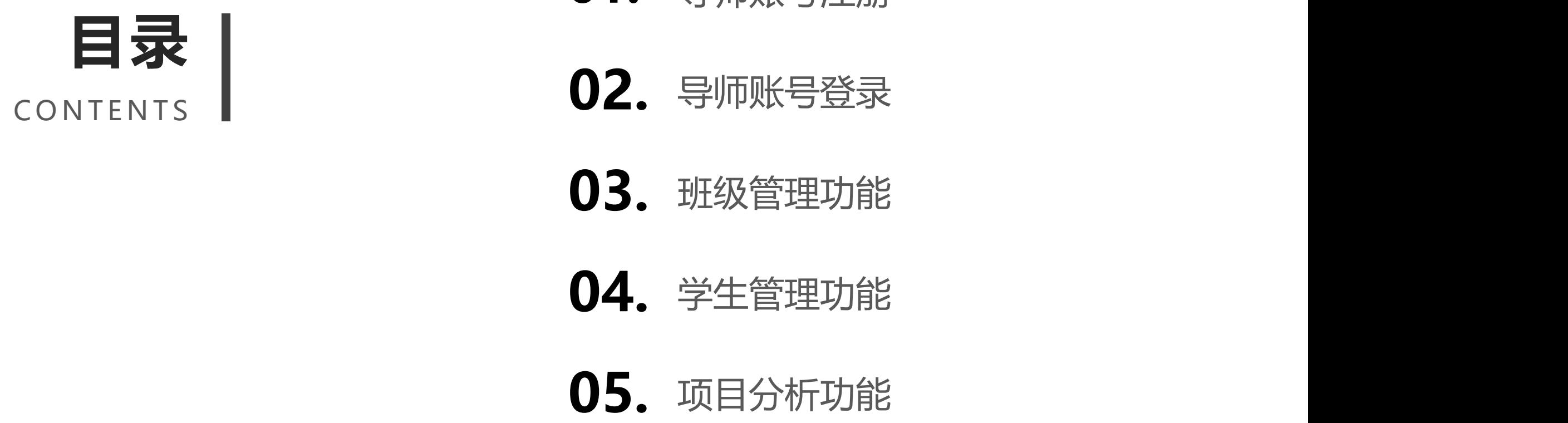

- **01.** 导师账号注册
- **02.** 导师账号登录
- **03. 班级管理功能**
- **04.** 学生管理功能
- 
- **06.** 行为分析功能

#### 01 导师账号注册PART **心疯狂顶目**创业项目打磨平台 创客登录 账号  $\overline{1}$ 脚财  $\mathbf{\theta}$ 密码  $E38P$ 验证码 1 登录 创客注册 忘记密码 接受

导师登录

美

 $\bullet$ 疯狂创新 打磨我的创业项目

第一步: 点击页面右上角"导师登录", 即可进入教师账号注册登录界面。

#### 01 导师账号注册

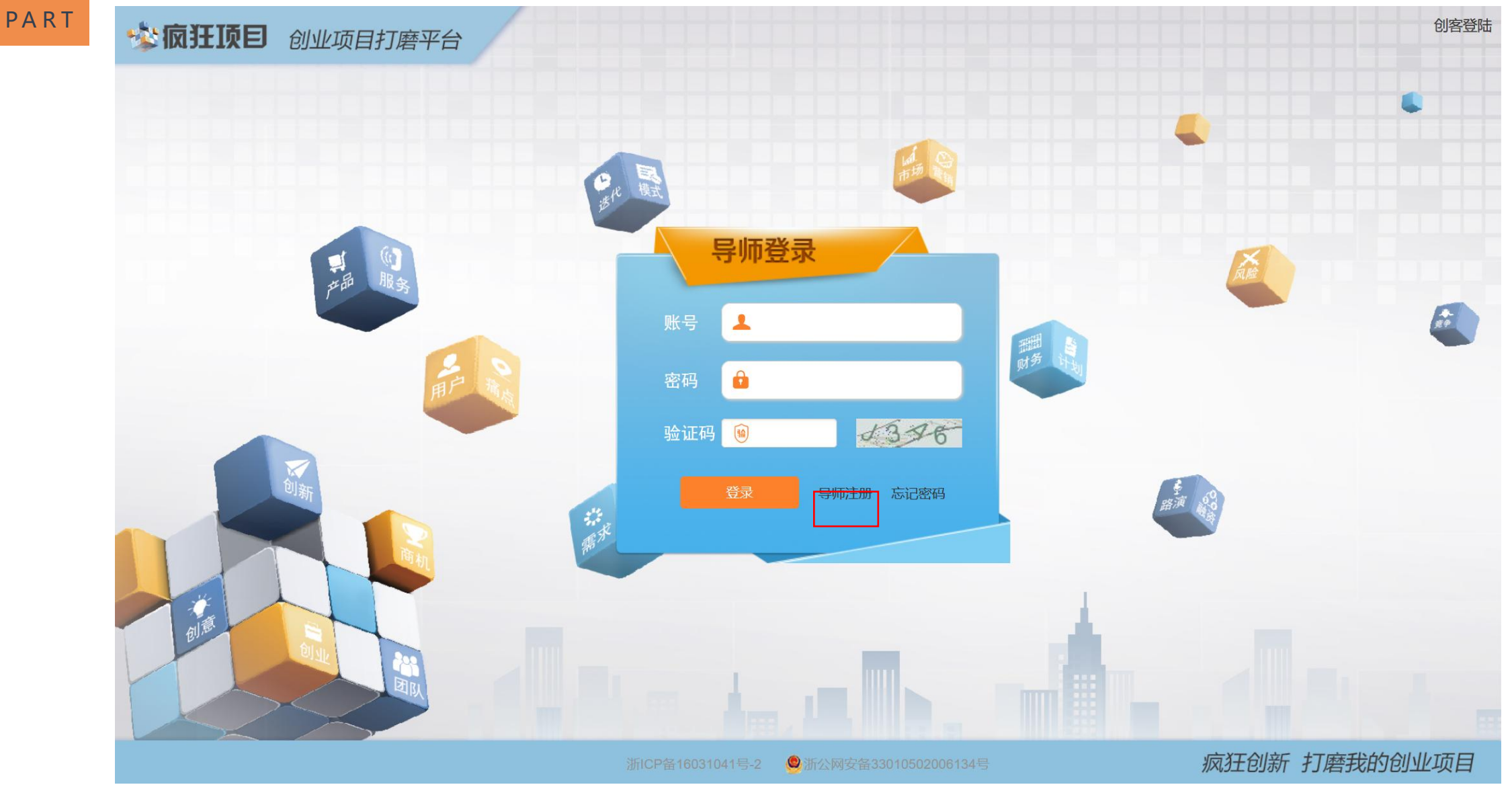

**第二步:**点击页面中间"导师注册",即可进入教师账号注册详情页。

#### 01 导师账号注册

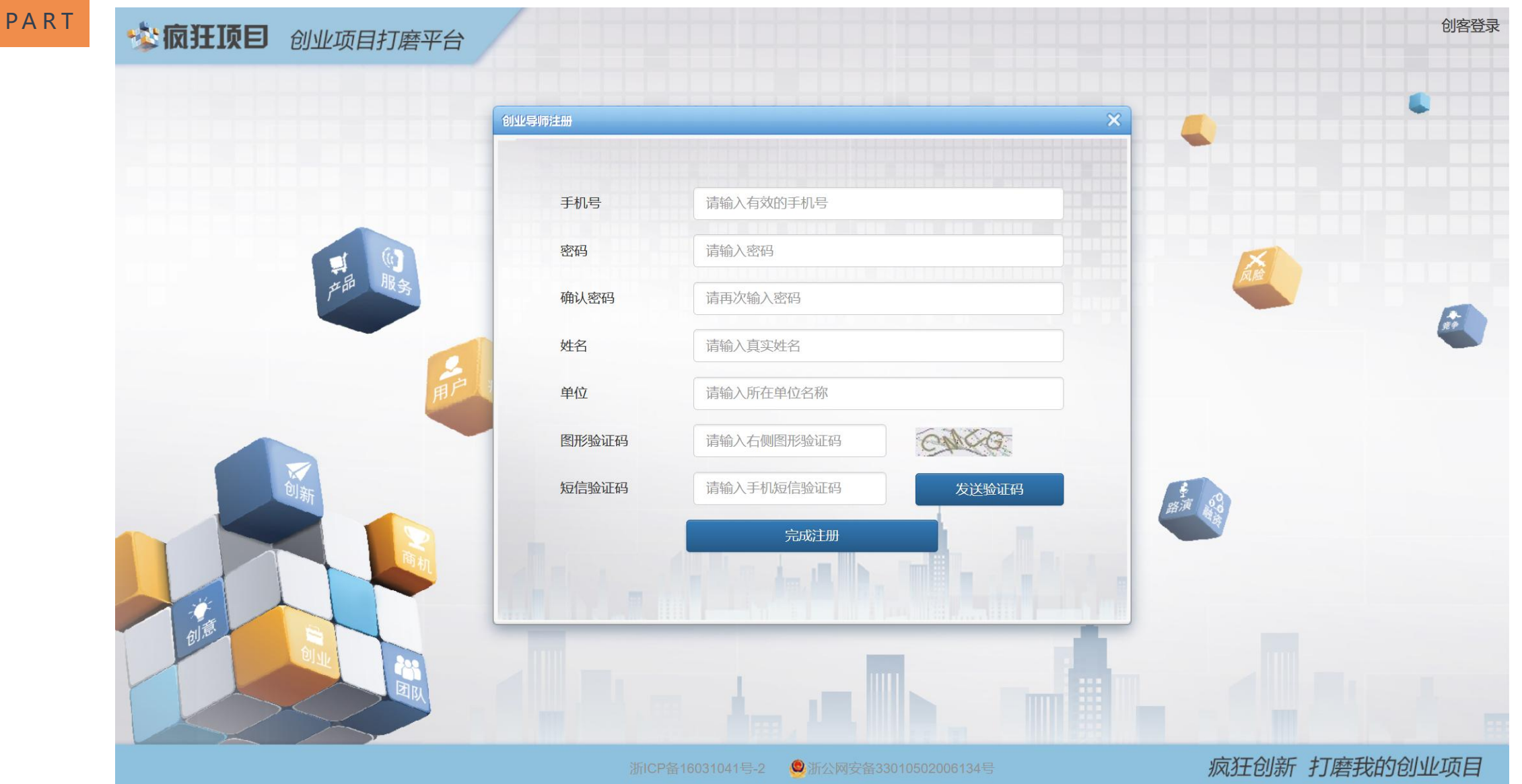

**第三步:**在当前界面,通过手机号在线注册导师账号。注册时,需填写**手机号**、**密码**、**真实姓名**、 **单位名称**(**学校或学院名称**)等相关信息。

#### 01 导师账号注册

**PART** 

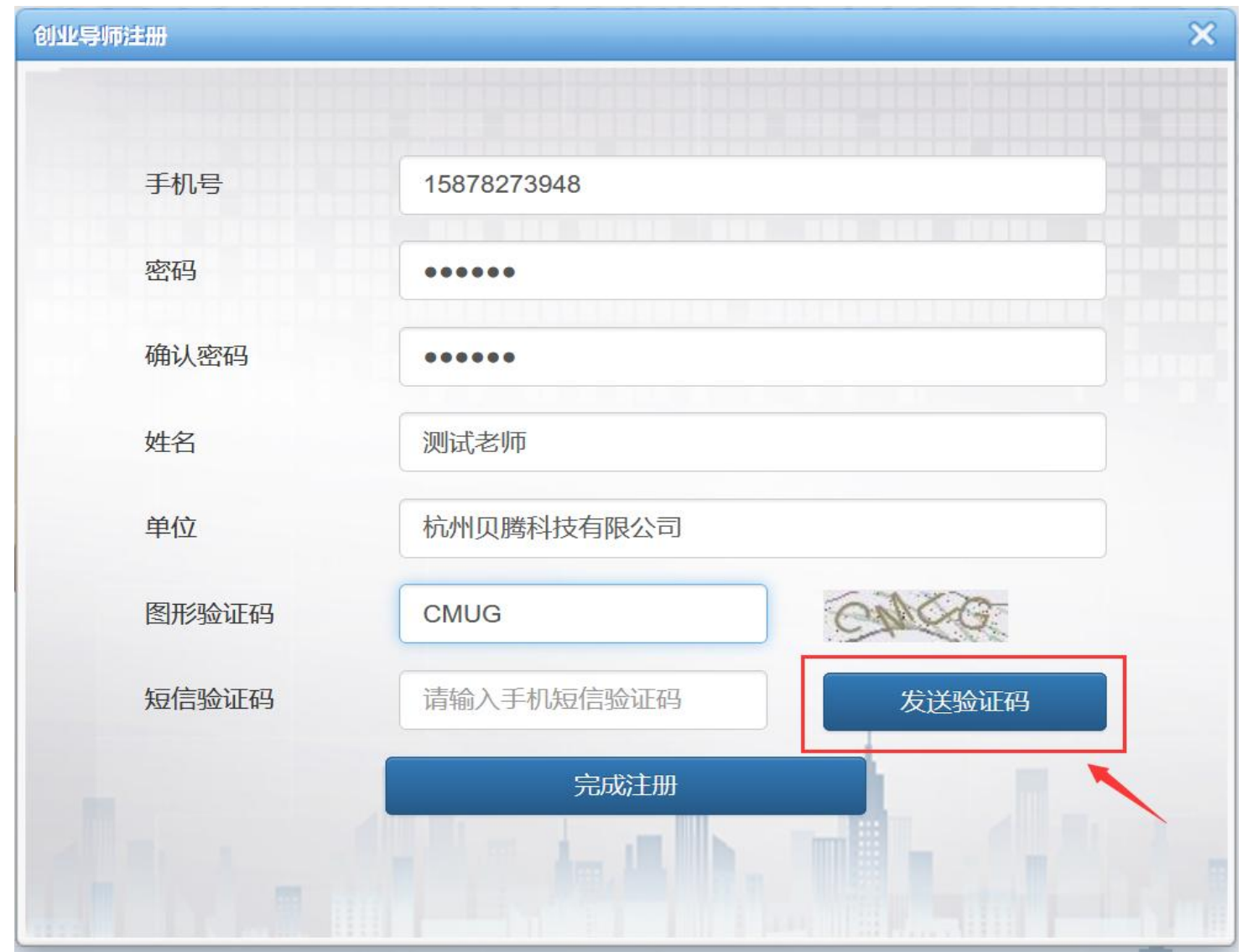

#### **第四步:**填写完账号信息后,点击"发送验证码",进行短信验证。

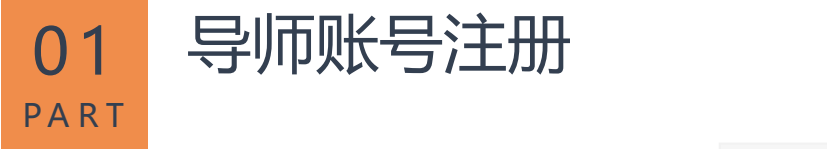

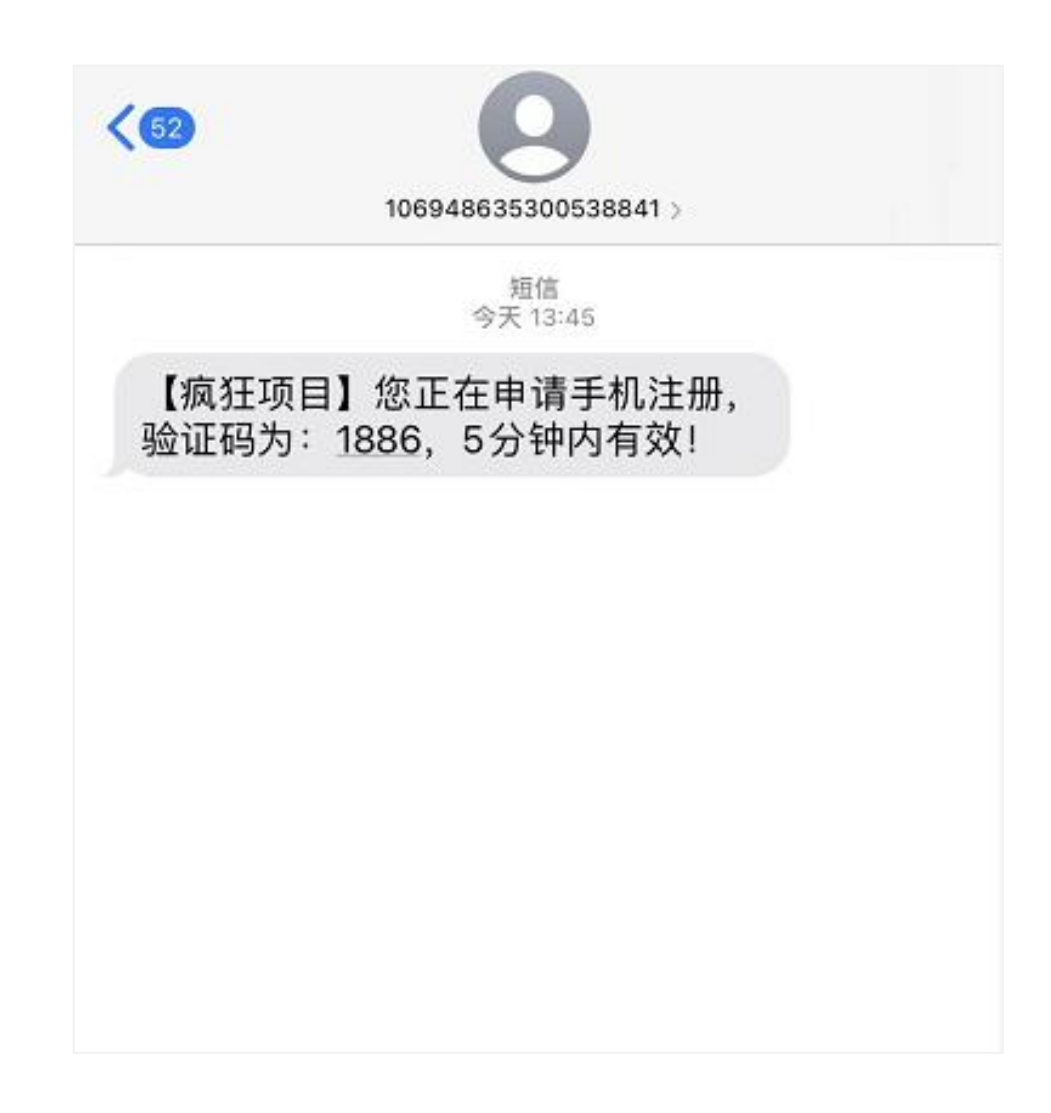

**第五步:**输入验证码信息,完成导师账号注册。

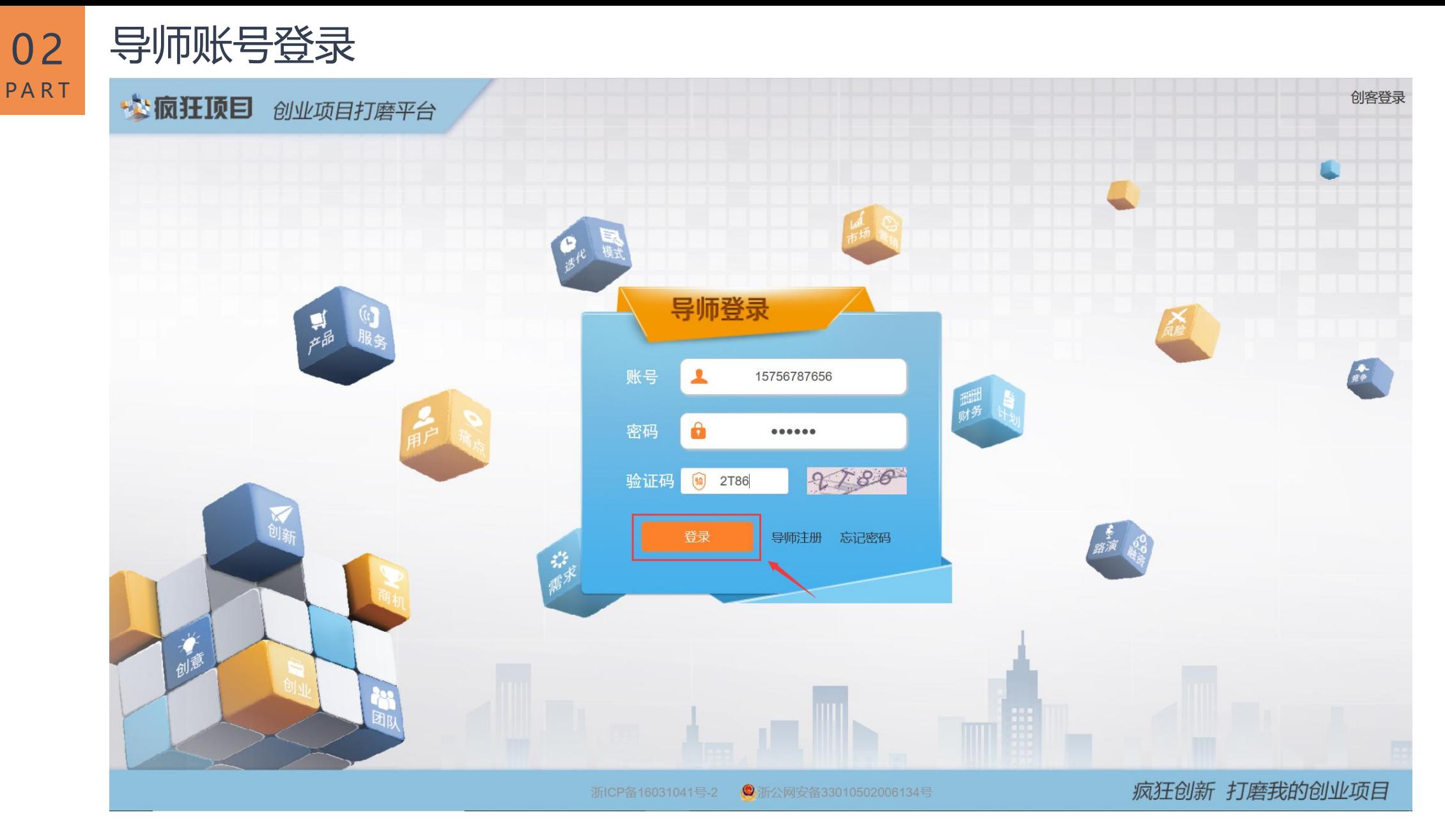

第一步: 在浏览器地址栏输入www.crazyxm.com, 输入已注册的导师账号和密码, 点击"登录"即可。

#### 02 导师账号登录 PART 校<mark>疯狂顶目</mark>创业项目打磨平台 创客登录  $\overline{\mathbf{x}}$ 忘记密码 手机号 请输入有效的手机号 FHZE 图形验证码 请输入右侧图形验证码 短信验证码 请输入手机短信验证码 发送验证码 分 请输入密码 密码 请再次输入密码 确认密码 重设密码 疯狂创新 打磨我的创业项目 ●浙公网安备33010502006134号

**第二步:**若忘记密码,点击"忘记密码",输入手机号,通过短信验证的方式可以重新设置密码。

 $\equiv$ 

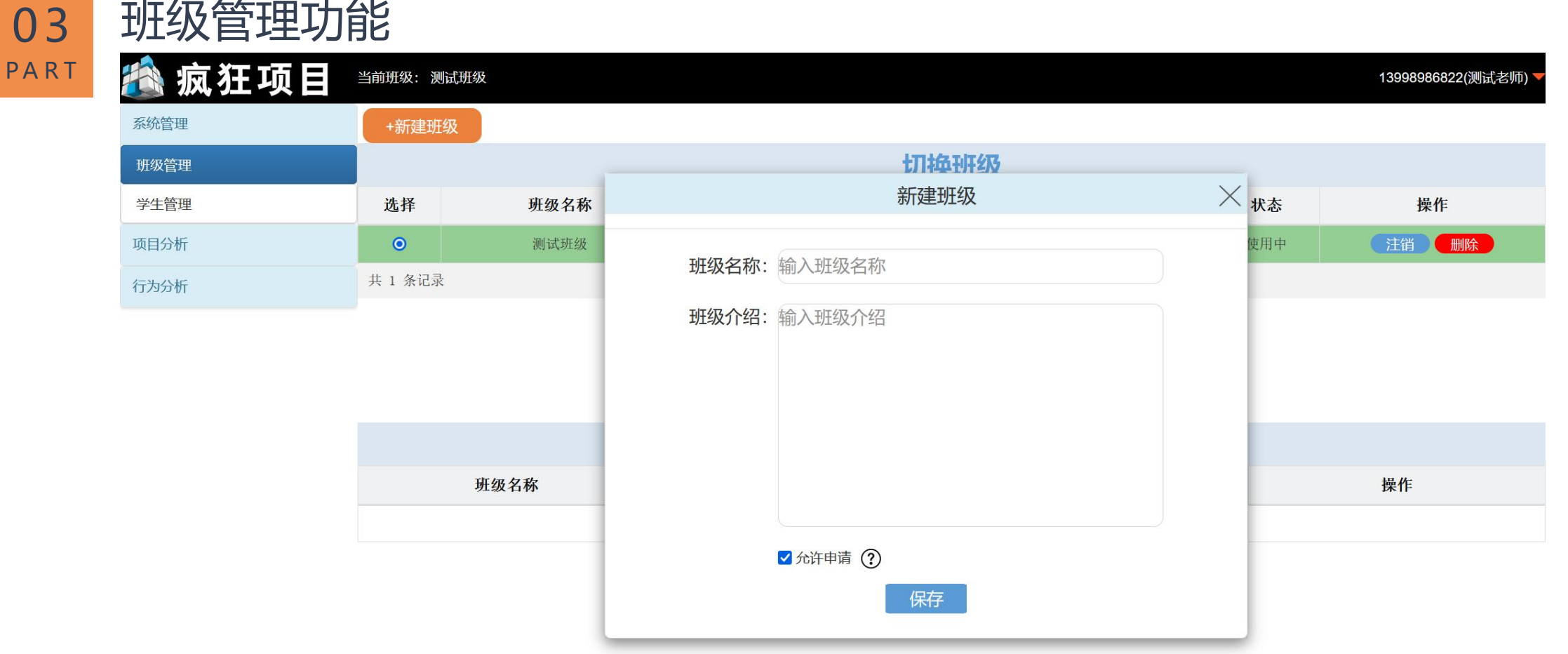

#### 疯狂创新 打磨我的创业项目

导师可以根据情况,创建不同的班级。点击页面左上角的"新建班级"按钮,输入班级名称以及班级介绍。

### 03 班级管理功能

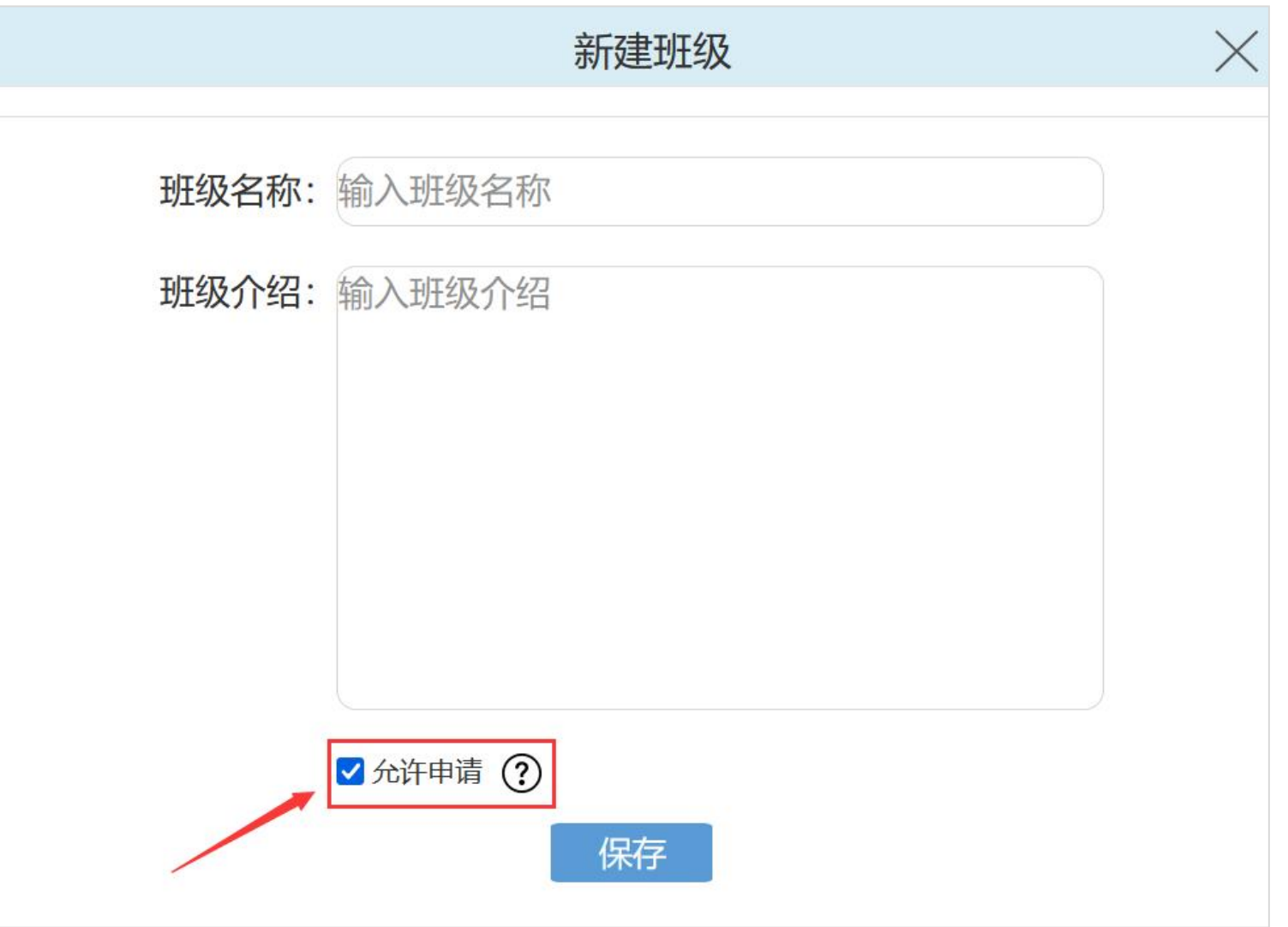

**注意事项:**系统默认新建班级的状态为"允许申请",在"允许申请"的状态下,学生可以通过直接加入 该班级。若此处没有勾选"允许申请",该班级在学生端界面显示拒绝申请。

03 班级管理功能

系

 $H$ 

项目

行

Ш

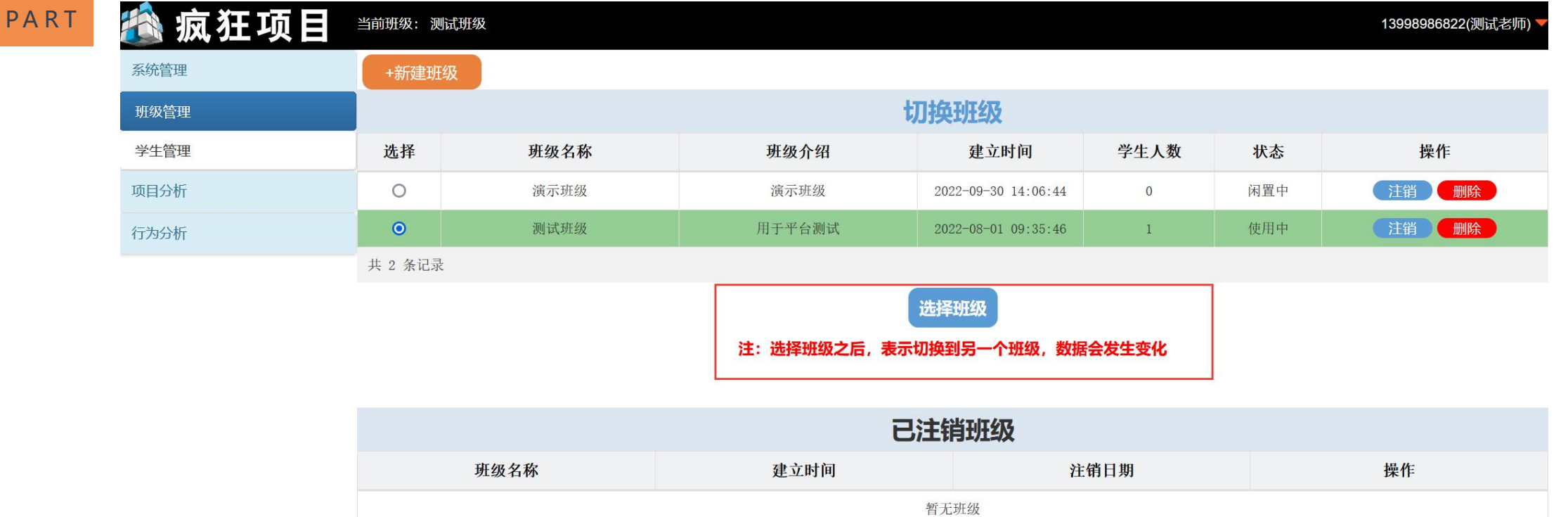

导师可以根据课程安排切换已创建的班级,切换班级后,可以查看该班级的学生信息,相关的学生学习情 况,项目打磨进度等详情。

打磨我的创业项目

疯狂创新

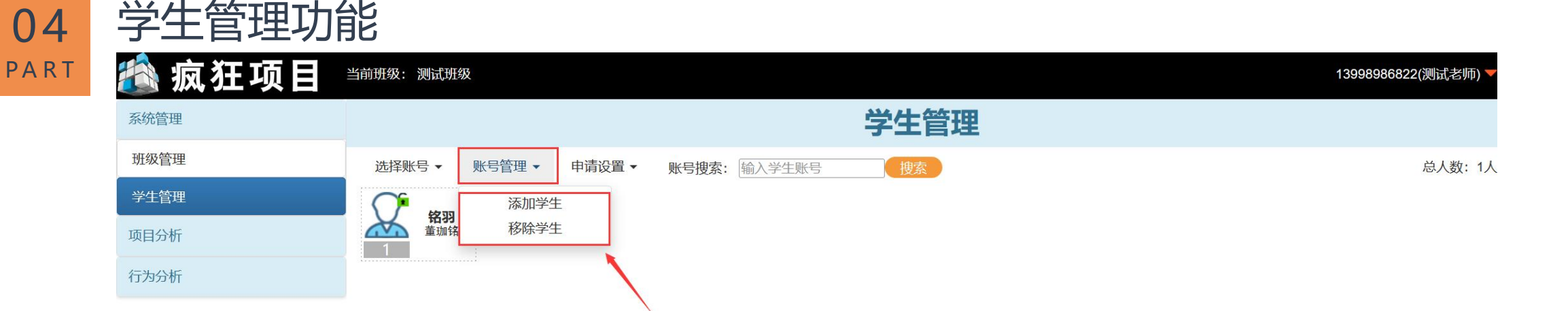

#### 疯狂创新 打磨我的创业项目

系统支持导师添加学生功能,点击"账号管理",下拉选择"添加学生",即可由导师手动导入学生打磨 卡号。导师还可以移除学生,将学生移除当前班级。

 $\equiv$ 

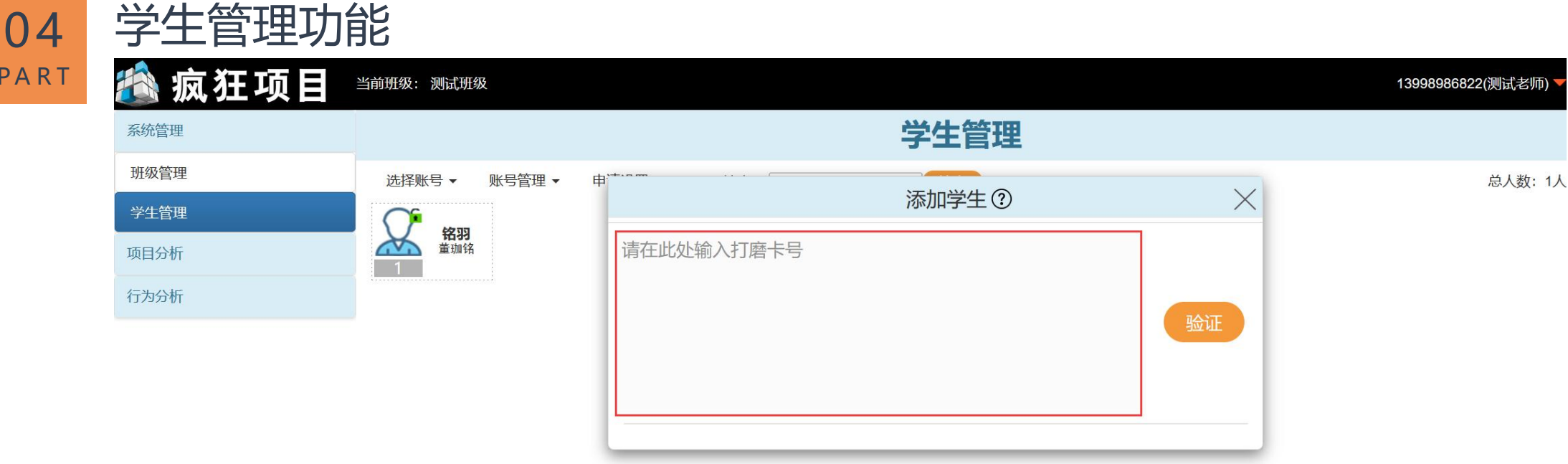

PAR

 $\equiv$ 

疯狂创新 打磨我的创业项目

导师在输入框内输入疯狂项目打磨卡卡号,每行一个卡号。添加成功后的卡号对应的学生账号将自动被加 入到当前班级中,待学生同意后,导师可实时跟踪班级内学生创业项目打磨情况。

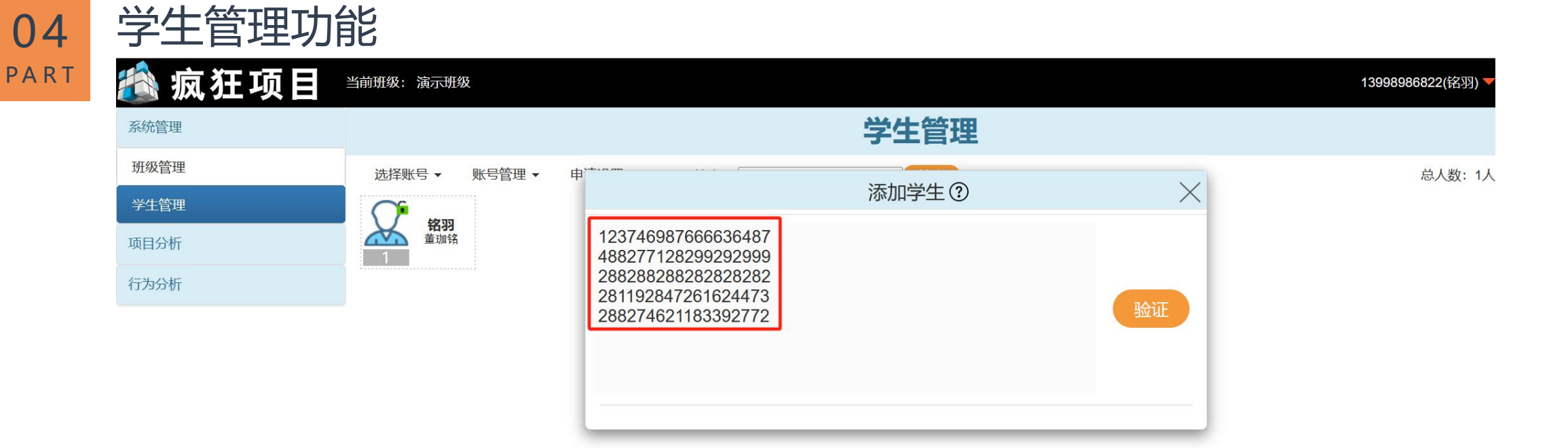

 $\blacksquare$ 

打磨我的创业项目 疯狂创新

**注意事项:**导师可以一次导入多个卡号,但是必须按行分开(即每行一个卡号)。

#### 04 学生管理功能

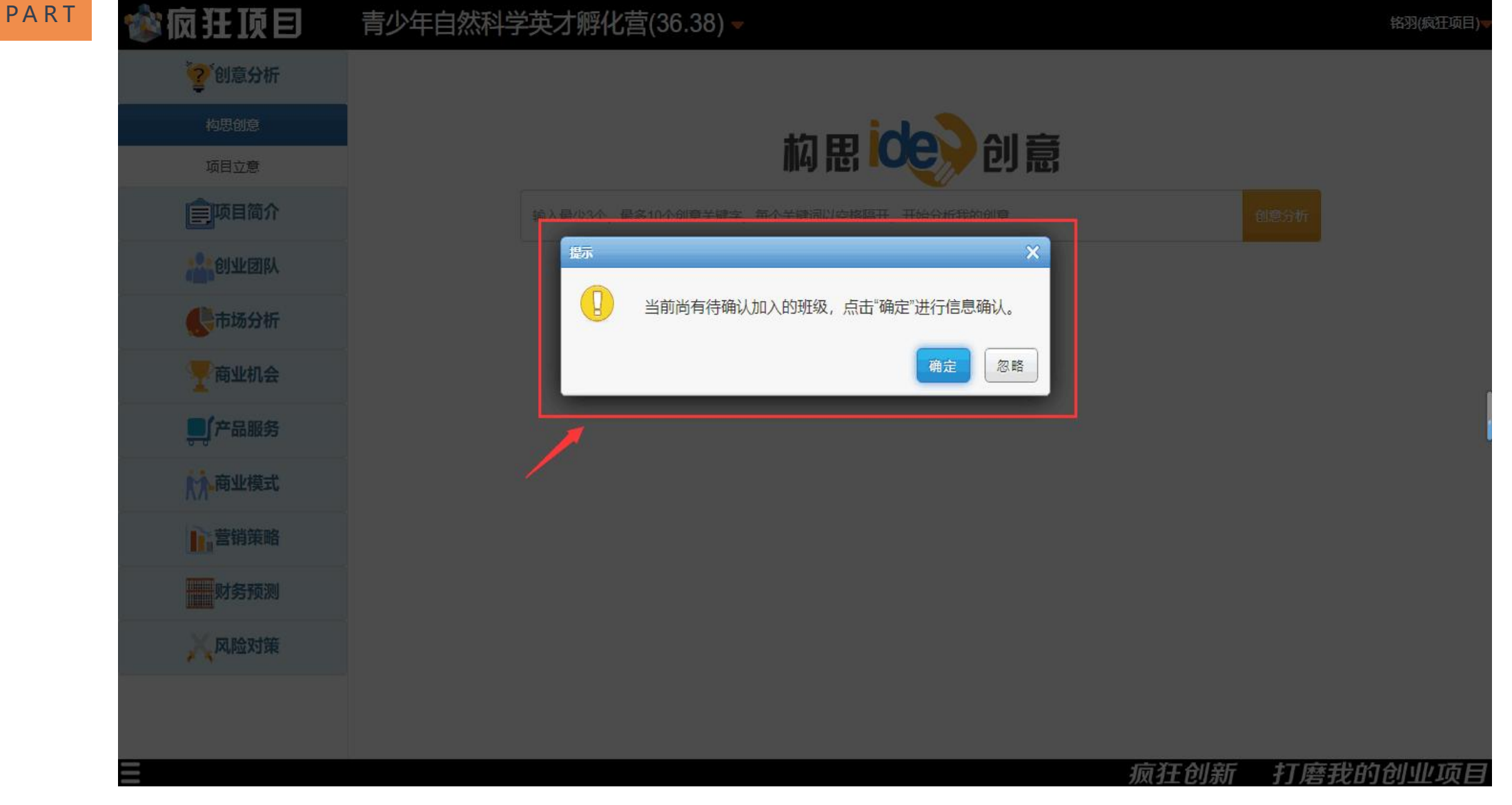

**注意事项:**导师端完成卡号导入的操作后,学生需要点击同意进入该班级,随后导师可以查看班级内学生 创业项目的打磨情况。

### 05 项目分析功能

**PART** 

 $\equiv$ 

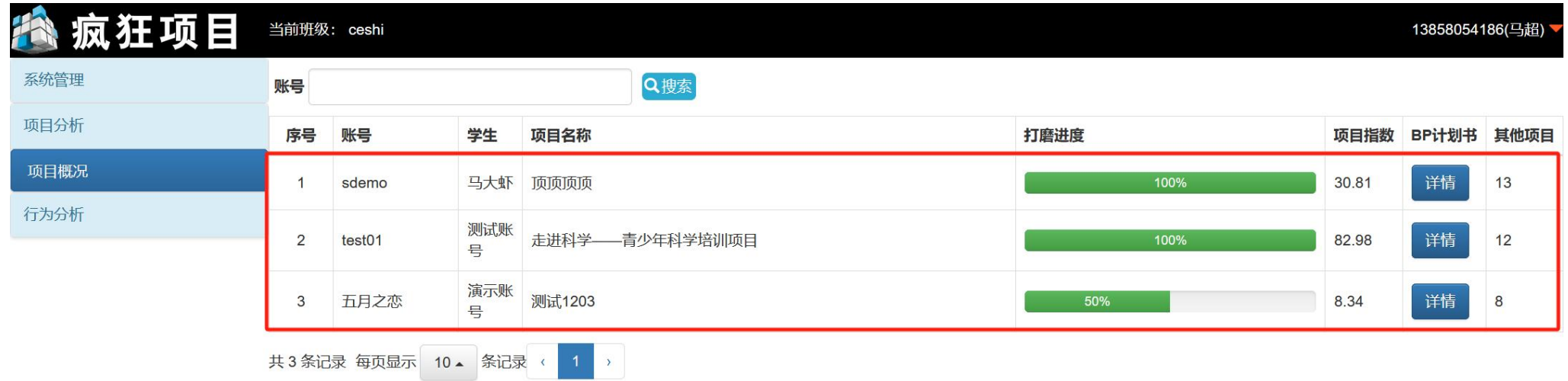

#### 打磨我的创业项目 疯狂创新

系统支持导师查看学生创业项目概况功能。在教师端,导师可以实时查看当前班级所有学生的账号以及其 项目名称、打磨进度、项目指数、BP计划书等。

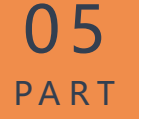

 $\blacksquare$ 

#### 05 项目分析功能

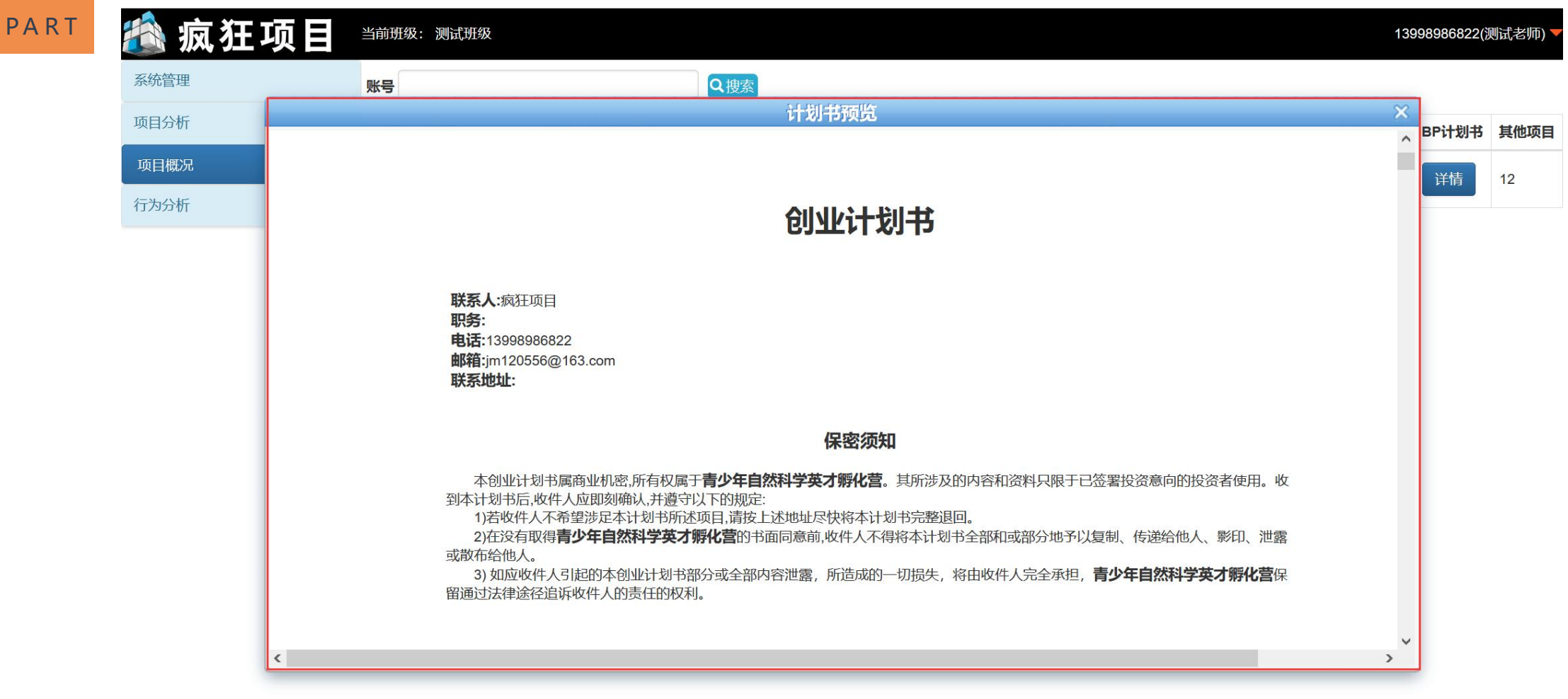

疯狂创新 打磨我的创业项目

导师点击"BP计划书"的详情按钮后,可以在线查看当前学生的BP计划书详情。

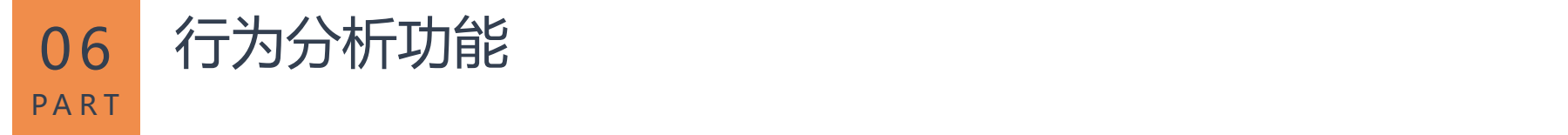

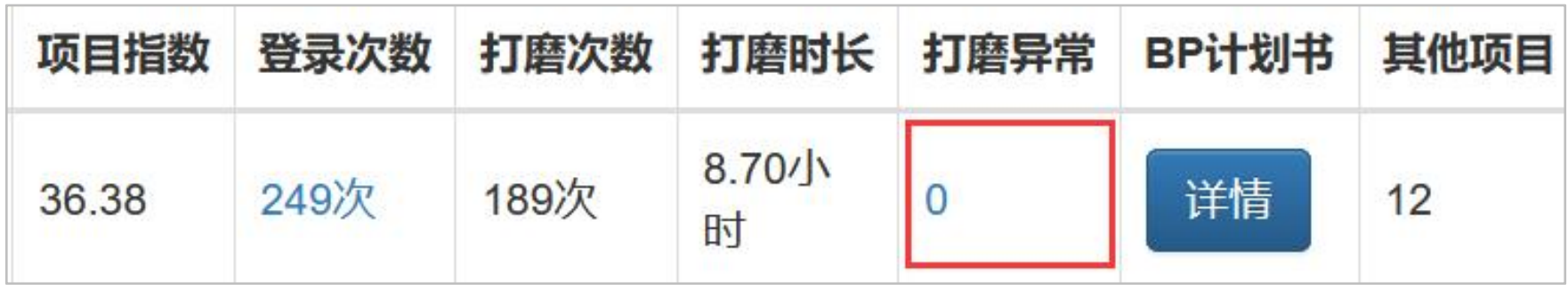

导师选中某一个项目,点击该项目列表中"打磨异常"下方的次数即可查看打磨异常详情。

## **PART**

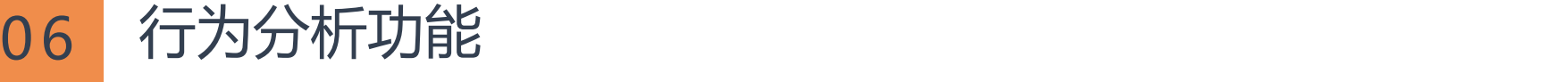

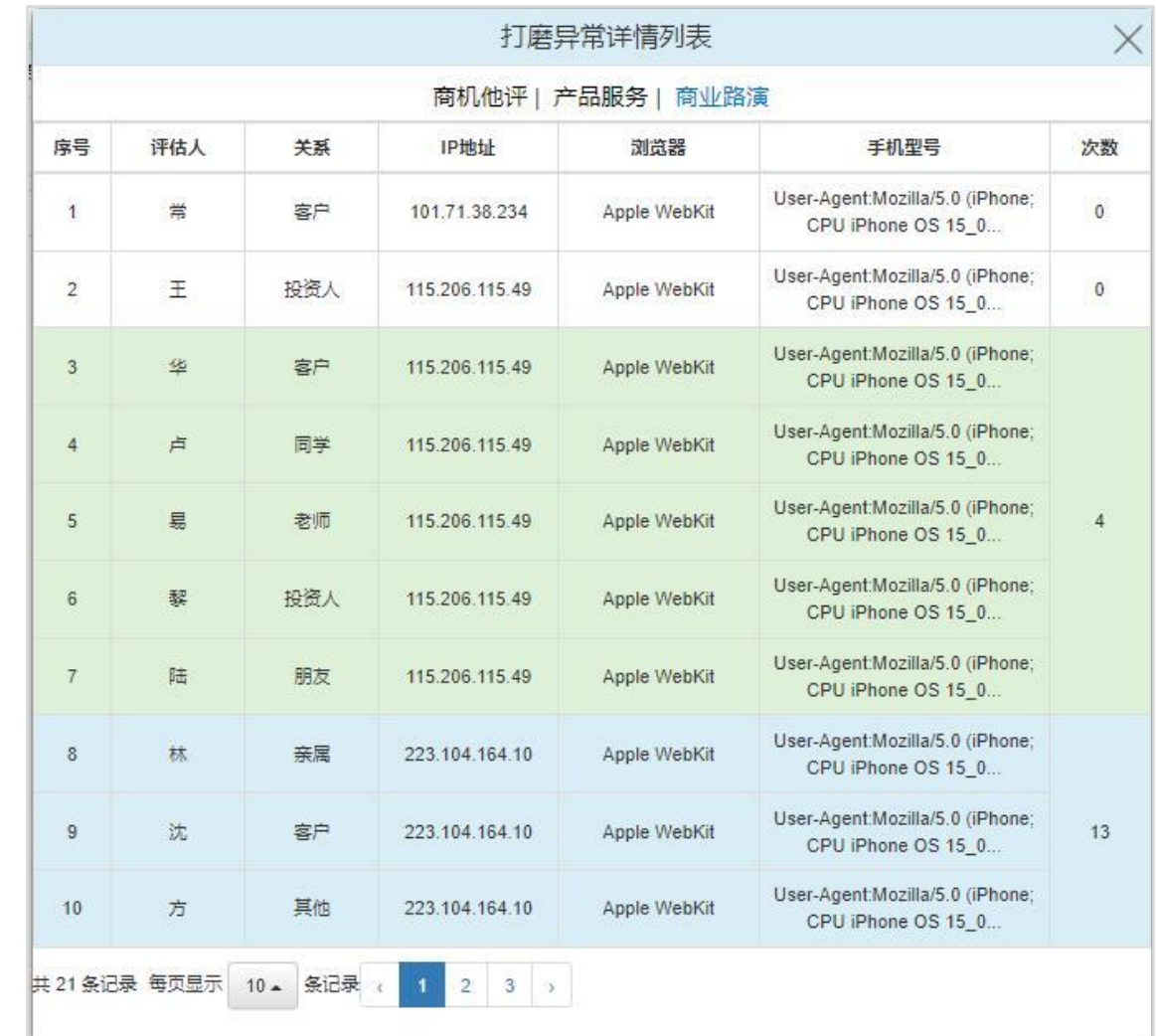

举例说明: 序号3——序号7的评估数据为异常情况。虽然评估人的姓名、关系不一致, 但是IP地址、浏览 器、手机型号等都完全一致,即该用户通过同一个手机,在同一个网络环境下,共创建5条评审数据,存在同 一个人刷数据的异常情况,系统以同一类颜色标出。并且在表格的最后一列,可以查看到异常次数。

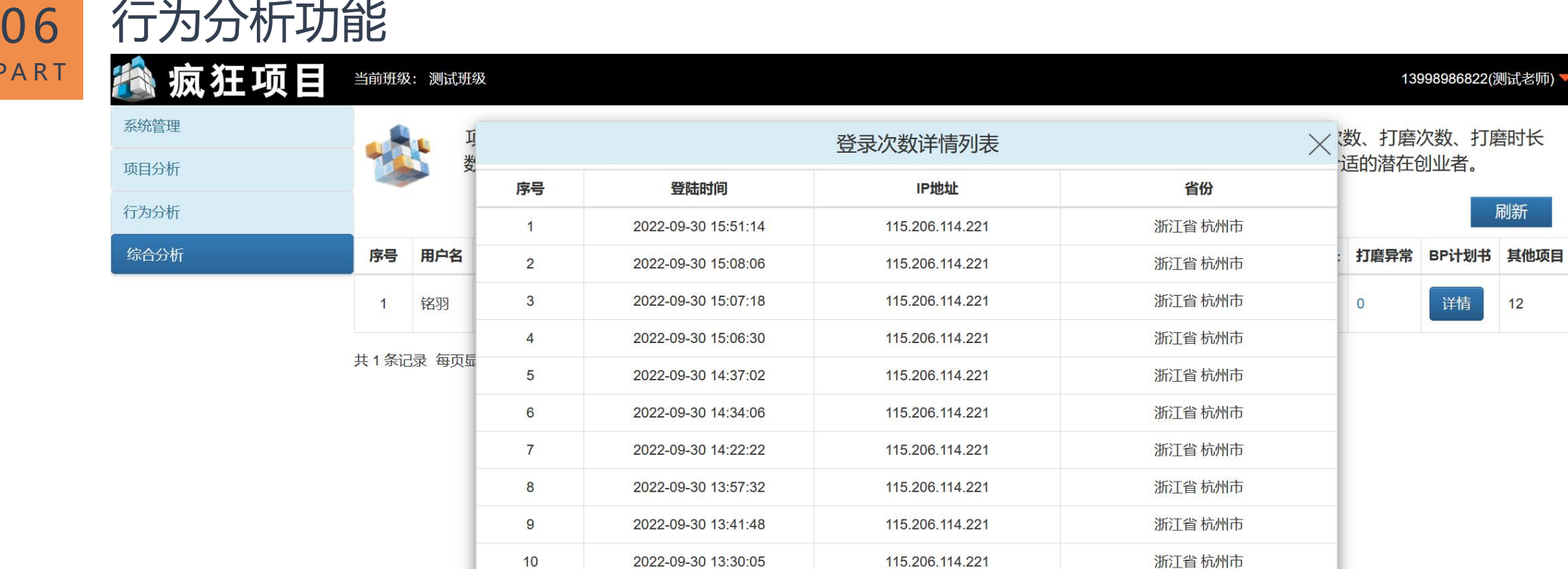

共250条记录每页显示 10▲ 条记录 < 1 2 3 4 5 ... 25 >

PART

 $\equiv$ 

打磨我的创业项目 疯狂创新

系统实时记录并更新学生登录系统的时间详情、IP地址以及所属省份。在教师端,导师可以查看所有学生 登录系统的总次数。

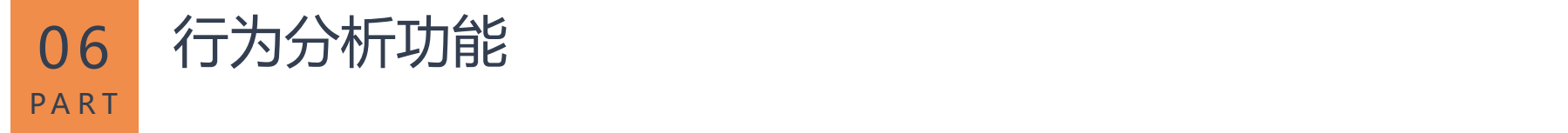

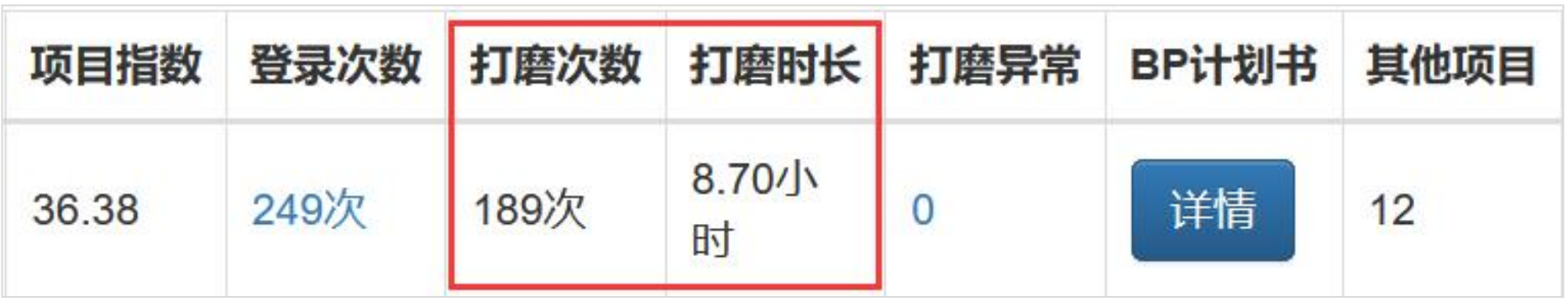

系统实时记录并更新每个学生在打磨项目时所花费的打磨时长,以及打磨次数。其中打磨时长为学生进入 系统开始项目打磨的时间,打磨次数为学生每一次增加或者修改计划书各个环节的操作总次数。

### **更多帮助**

如果想了解更多信息请扫描项目打磨卡背后的二维码, 或微信公众号搜索:《疯狂项目》 使用中如果有任何问题,可以通过以下方式联系我们: 服务电话: 0571-88197889转813 在线 QQ: 76406030,981611396,987957611 电子邮件: tech@bster.cn

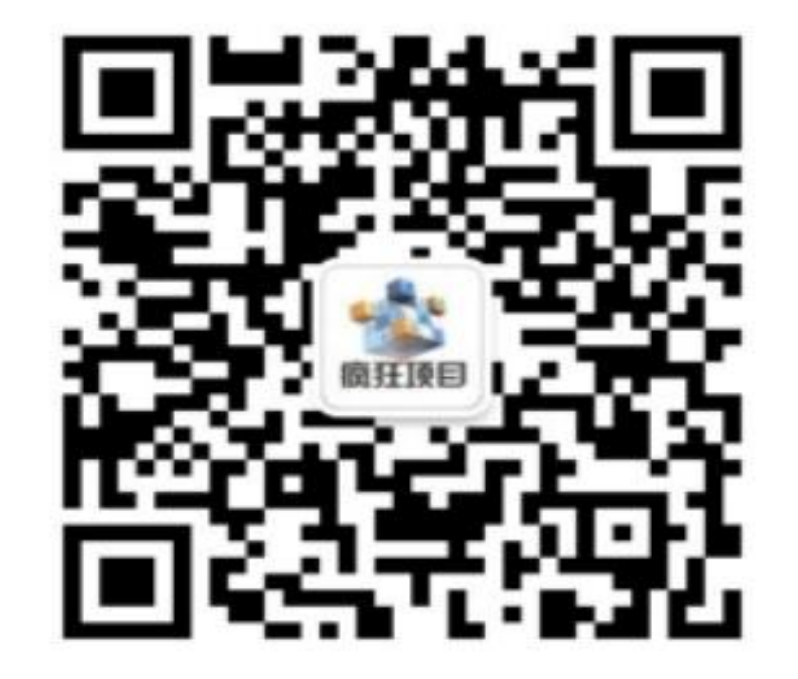